## **ΠΑΝΕΠΙΣΤΗΜΙΟ ΠΕΛΟΠΟΝΝΗΣΟΥ**

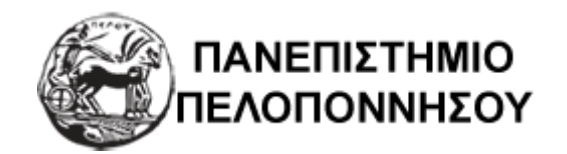

# **Διεύθυνση Υπηρεσιών Ηλεκτρονικής Διακυβέρνησης**

**Ανίχνευση λογοκλοπής σε ακαδημαϊκή εργασία με χρήση της πλατφόρμας e-class Οδηγός εκπαιδευτή**

#### **[HTTPS://ECLASS.UOP.GR](https://eclass.uop.gr/)**

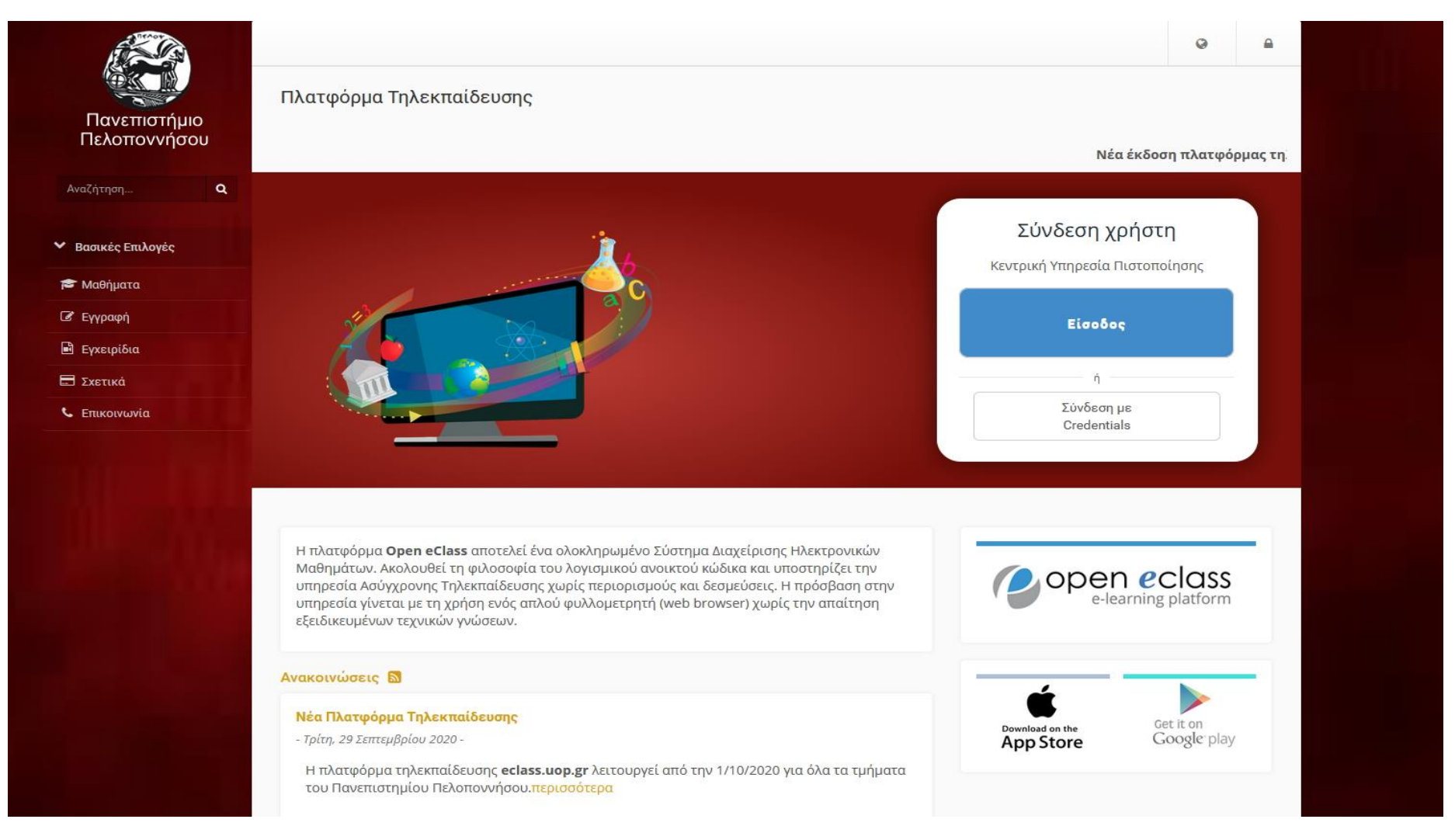

### Περιεχόμενα

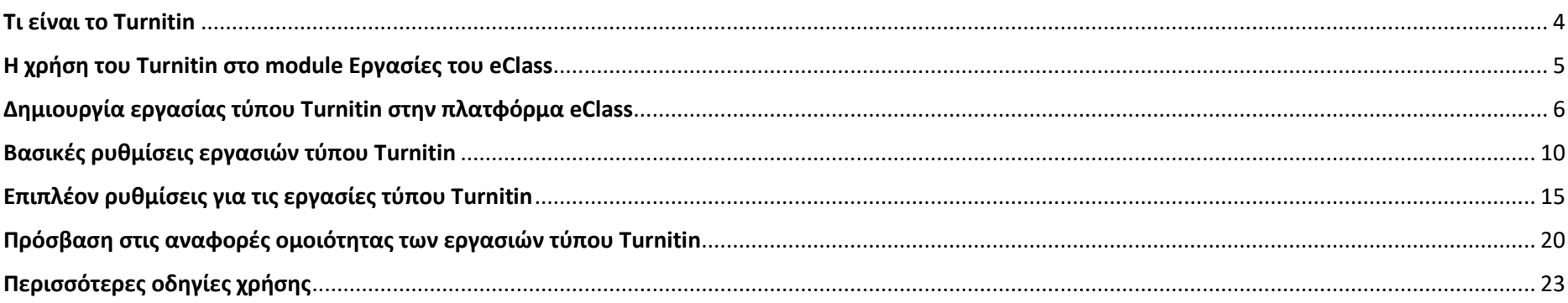

### <span id="page-3-0"></span>Τι είναι το Turnitin

To [Turnitin](https://www.turnitin.com/) χρησιμοποιείται από περισσότερα από 15.000 ιδρύματα ανώτατης εκπαίδευσης σε πάνω από 140 χώρες ως εργαλείο για την πρόληψη της λογοκλοπής κατά τη διάρκεια της συγγραφής φοιτητικών εργασιών και διατριβών.

Με ορθολογική χρήση έχει τη δυνατότητα να συμβάλει στην εκπαίδευση των φοιτητών του Πανεπιστημίου Θεσσαλίας (ΠΘ) στην επιστημονικά και ηθικά ορθή χρήση βιβλιογραφικών πηγών κατά τη συγγραφή επιστημονικών κειμένων.

Η πρόσβαση στο ΠΘ παρέχεται μέσω της συμμετοχής της Βιβλιοθήκης & Κέντρου Πληροφόρησης σε consortium 15 Ελληνικών Πανεπιστημίων του [Συνδέσμου Ελληνικών Ακαδημαϊκών Βιβλιοθηκών \(ΣΕΑΒ\).](https://www.heal-link.gr/)

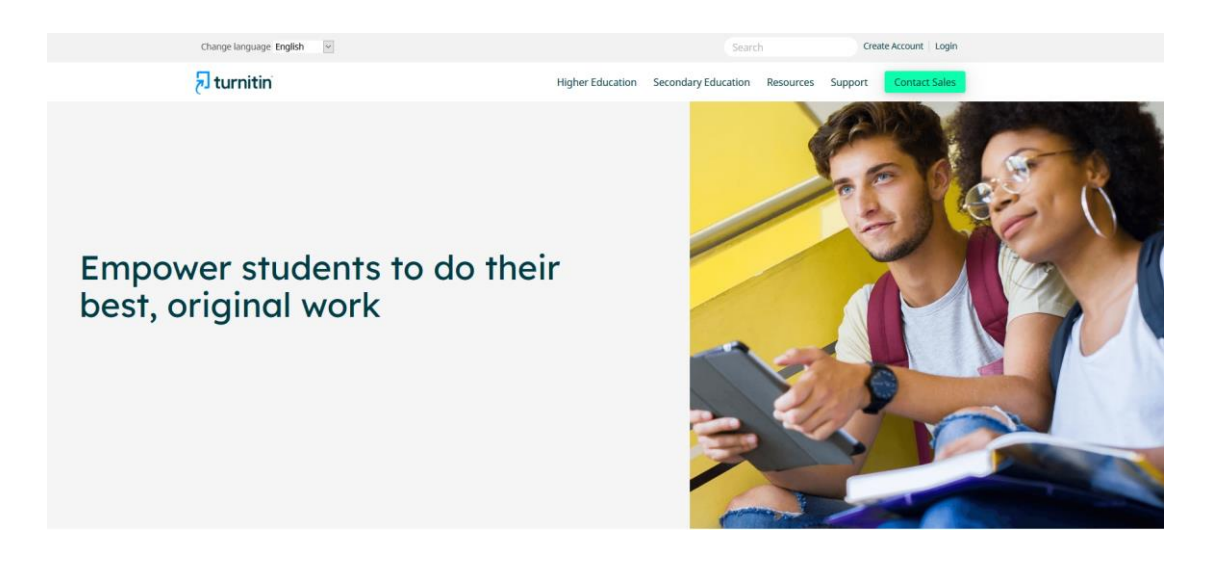

### <span id="page-4-0"></span>H χρήση του Turnitin στο module Εργασίες του eClass

Με την ενσωμάτωση του Turnitin στην πλατφόρμα eClass ο/η εκπαιδευτής/τρια του μαθήματος, αλλά και ο φοιτητής εφόσον του το έχει επιτρέψει ο/η ο/η εκπαιδευτής/τρια, μπορούν να διεξάγουν προληπτικό έλεγχο της πρωτοτυπίας των ακαδημαϊκών τους εργασιών.

Ειδικότερα, ο/η εκπαιδευτής/τρια έχει την δυνατότητα να ανιχνεύσει το κατά πόσο οι εργασίες που υποβάλλονται από τους ίδιους τους φοιτητές του είναι προϊόν δικιάς τους δουλειάς ή προϊόν αντιγραφής.

Οι εκπαιδευόμενοι εκπονούν τις εργασίες τους, τις υποβάλλουν μέσω του υποσυστήματος **Εργασίες** του νέου eClass και το Turnitin συγκρίνει το περιεχόμενό τους με το περιεχόμενο της βάσης δεδομένων που διαθέτει.

## <span id="page-5-0"></span>Δημιουργία εργασίας τύπου Turnitin στην πλατφόρμα eClass

1. Συνδεθείτε με το λογαριασμό σας στην πλατφόρμα eClass του Πανεπιστημίου Πελοποννήσου [\(https://eclass.uop.gr\)](https://eclass.uop.gr/).

### **Σχετικά εγχειρίδια:**

- 1. Αναλυτική [Περιγραφή eClass](https://docs.openeclass.org/el/3.9/detail_description)
- 2.[Εγχειρίδιο Εκπαιδευτή](https://docs.openeclass.org/el/3.9/teacher)

2. Από **Τα Μαθήματα σας** επιλέξτε το μάθημα που σας ενδιαφέρει (π.χ. test).

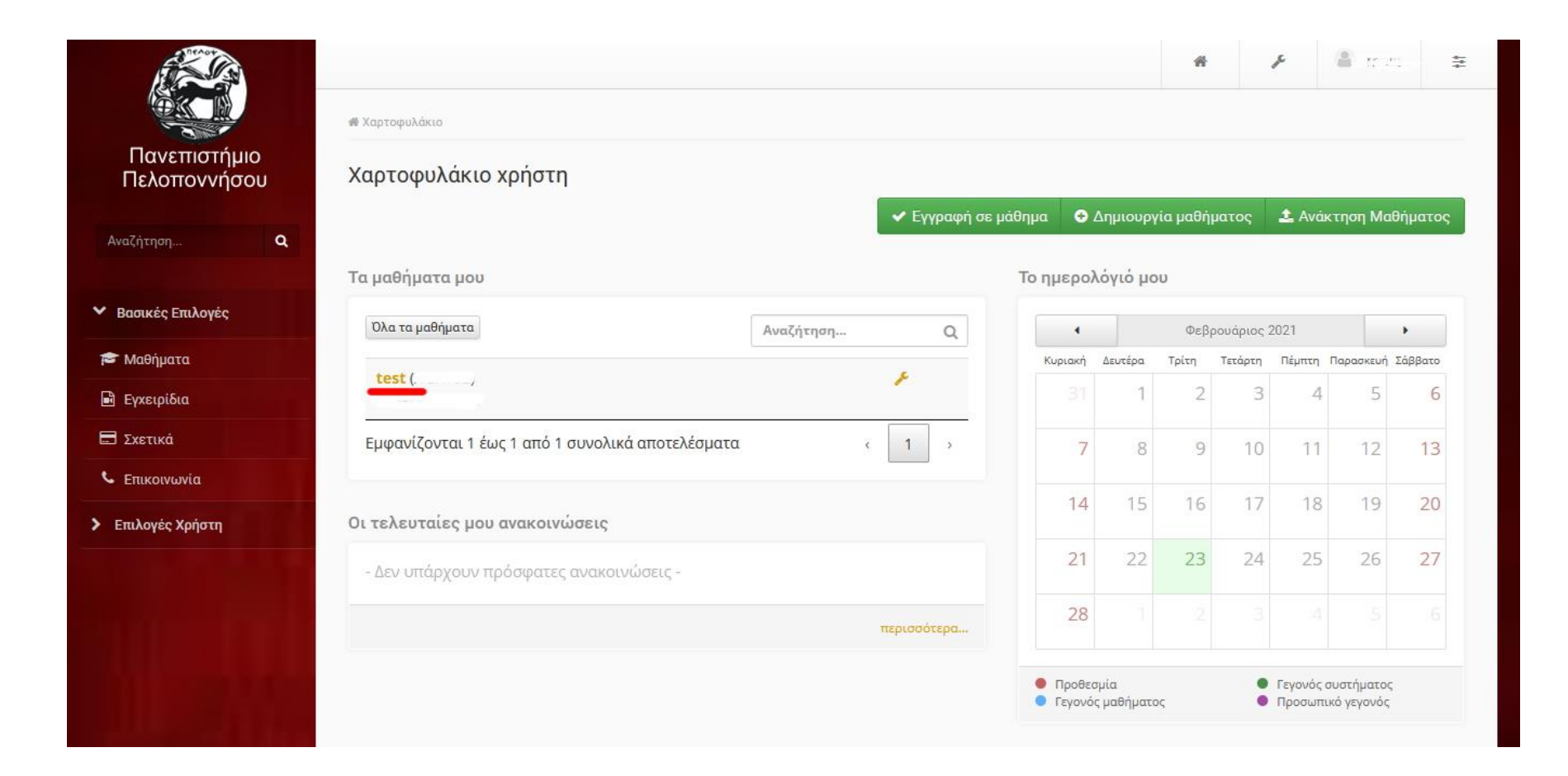

3. Επιλέξτε **Εργασίες** και στη συνέχεια το σύνδεσμο **Δημιουργία Εργασίας.**

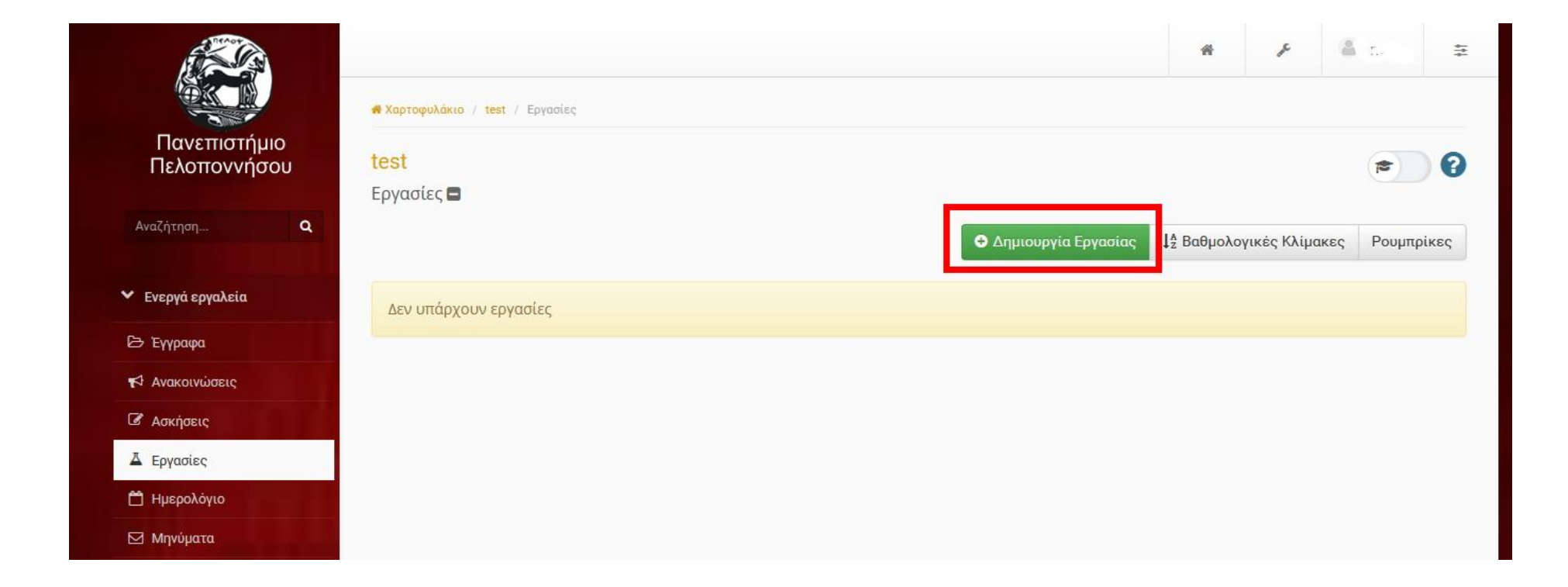

4. Στην επόμενη οθόνη πληκτρολογήστε υποχρεωτικά τον **Τίτλο** της εργασίας (π.χ. ΤΕΣΤ) και προαιρετικά μια **Περιγραφή**. Στο πεδίο **Τύπο Εργασίας** επιλέξτε την επιλογή **Turnitin** (θα εμφανιστεί η τιμή **Turnitin** στο πεδίο Εφαρμογή **Turnitin**).

**Σημείωση:** Επιλέξτε Ενσωματωμένο στο πεδίο Περιβάλλον προβολής, για να εργάζεστε εντός της διεπιφάνειας του eClass.

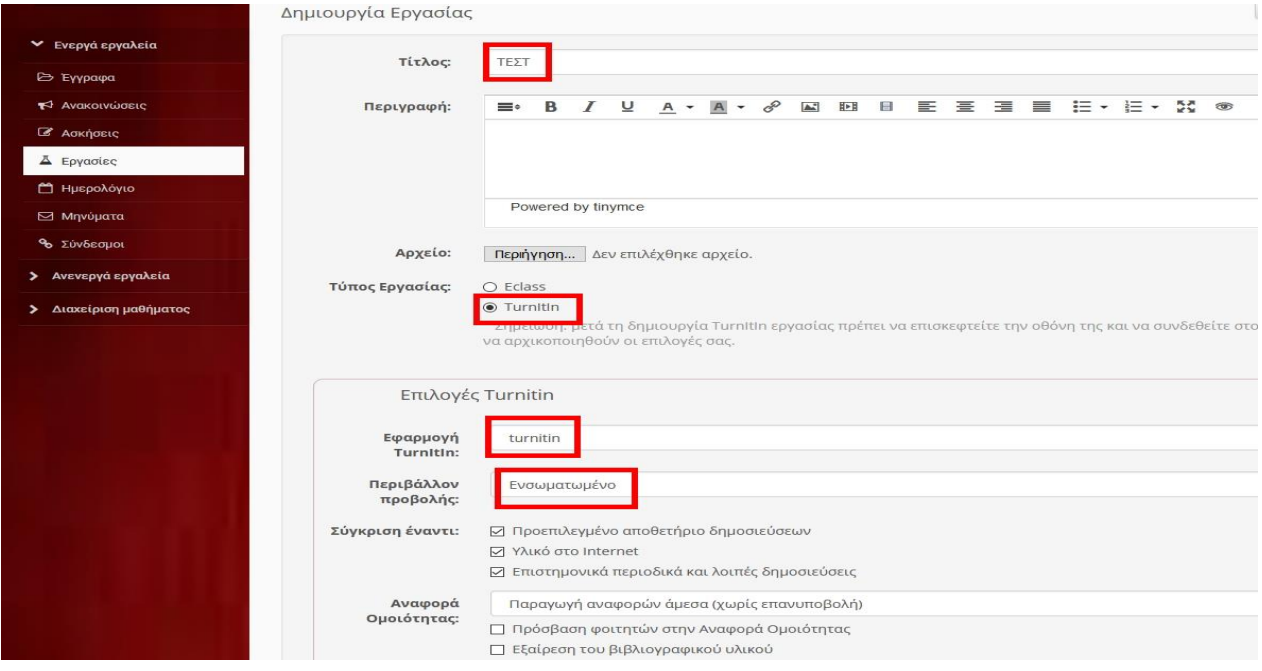

### <span id="page-9-0"></span>Βασικές ρυθμίσεις εργασιών τύπου Turnitin

5. Ορίστε για τη συγκεκριμένη εργασία την **Ημερομηνία Έναρξης** και τη **λήξη της Προθεσμίας υποβολής**. **Σημείωση:** Μπορείτε να επιλέξετε την Ενεργοποίηση εκπρόθεσμης υποβολής για να επιτρέψετε την υποβολή εργασιών και μετά την καταληκτική **Προθεσμία υποβολής**.

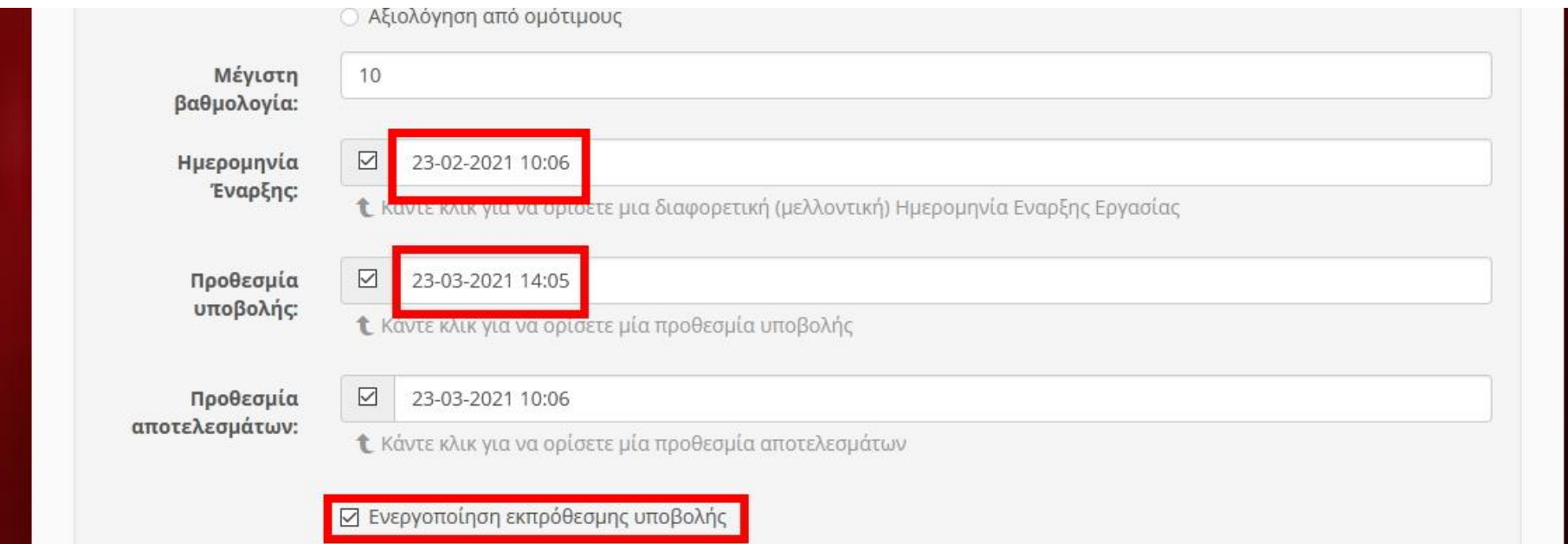

6. Επιλέξτε **Να ειδοποιηθείτε (μέσω email) όταν γίνεται υποβολή εργασίας** εφόσον το επιθυμείτε. Η τιμή στο πεδίο **Τύπος εργασίας** είναι **Ατομική** εργασία, αφού πρόκειται για εργασία τύπου **Turnitin**. Επιλέξτε σε ποιους θα γίνει η **Ανάθεση εργασίας:** Σε όλους τους εκπαιδευόμενους ή σε Συγκεκριμένους εκπαιδευόμενους

Σημείωση: Εάν επιλέξετε σε Συγκεκριμένους εκπαιδευόμενους, θα πρέπει στη συνέχεια και να τους επιλέξετε.

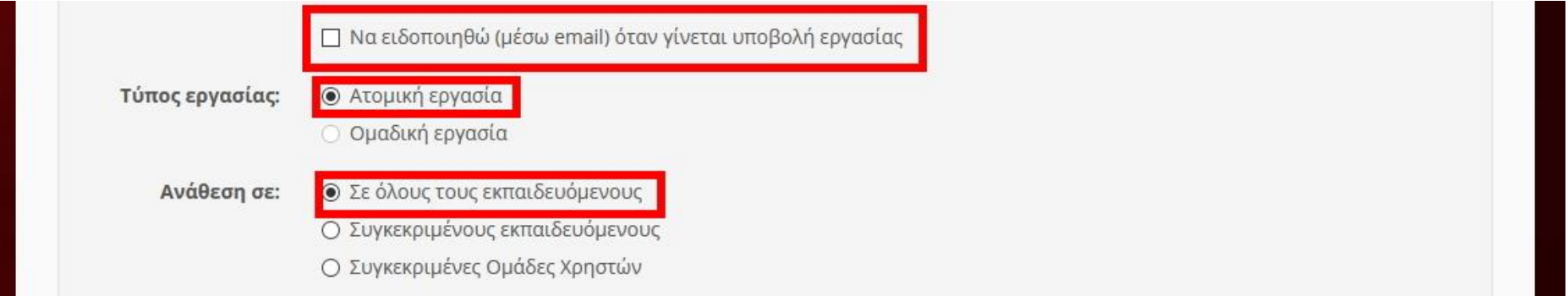

- 7. Οι επιλογές στο πεδίο **Σύγκριση έναντι** είναι προεπιλεγμένες: Με τις συγκεκριμένες επιλογές το Τurnitin θα αντιπαραβάλει την υποβληθείσα εργασία:
	- με το υλικό ενός **Προεπιλεγμένου αποθετηρίου δημοσιευμάτων**(αποθηκευμένες στη Βάση του **Turnitin**)
	- με **Υλικό στο Internet**
	- με υλικό που προέρχεται από **Επιστημονικά περιοδικά και λοιπές δημοσιεύσεις**(περιοδικά και δημοσιεύματα με τα οποία συνεργάζεται το **Turnitin** και δεν είναι προσβάσιμο στο διαδίκτυο).

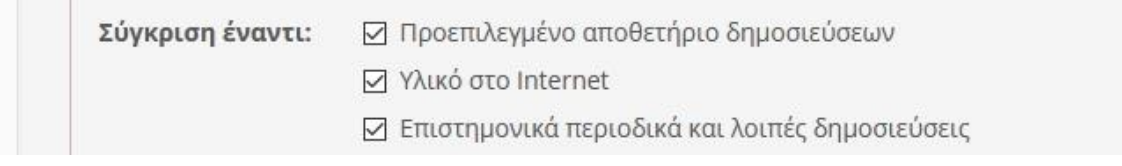

8. Από το πεδίο **Αναφορά Ομοιότητας** επιλέγετε τον τρόπο παραγωγής αναφορών προς τους φοιτητές σας:

- **Παραγωγή αναφορών άμεσα (χωρίς επανυποβολή).** Η αναφορά δημιουργείται άμεσα. Ο φοιτητής δεν έχει δικαίωμα επανυποβολής της εργασίας του.
- **Παραγωγή αναφορών άμεσα (επανυποβολή έως την προθεσμία):** Μετά από 3 υποβολές, οι αναφορές παράγονται έπειτα από 24 ώρες .Η αναφορά δημιουργείται μέσα και ο φοιτητής έχει δικαίωμα επανυποβολής της εργασίας του όσες φορές επιθυμεί. Ωστόσο, μετά την τρίτη υποβολή η νέα αναφορά δημιουργείται με καθυστέρηση24 ωρών. Διαθέσιμη, τόσο στον εκπαιδευτή, όσο και στον φοιτητή, μόνο η τελευταία υποβολή. Όλες οι προηγούμενες εκδόσεις καταργούνται.
- **Παραγωγή αναφορών μετά την προθεσμία υποβολής (επανυποβολή έως την προθεσμία).** Μέχρι την καταληκτική προθεσμία (Βλ. βήμα 5) ο φοιτητής έχει δικαίωμα επανυποβολής της εργασίας του όσες φορές επιθυμεί. Η αναφορά δημιουργείται μετά την καταληκτική προθεσμία υποβολής της εργασίας.

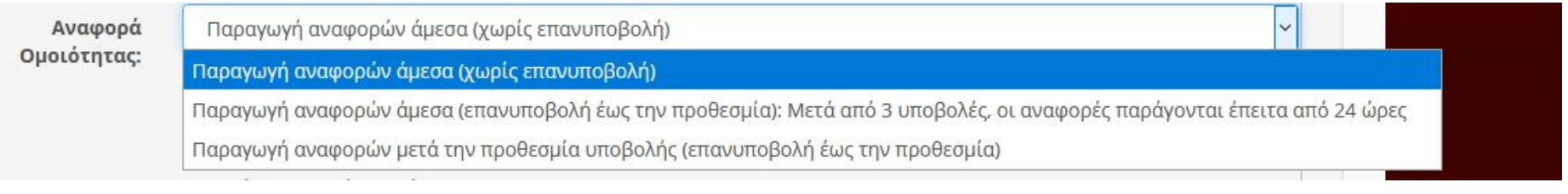

9. Με την επιλογή **Πρόσβαση φοιτητών στην Αναφορά Ομοιότητας** του πεδίου **Αναφορά Ομοιότητας** ορίζετε αν οι φοιτητές θα βλέπουν ή όχι την αναφορά ομοιότητας της εργασίας τους.

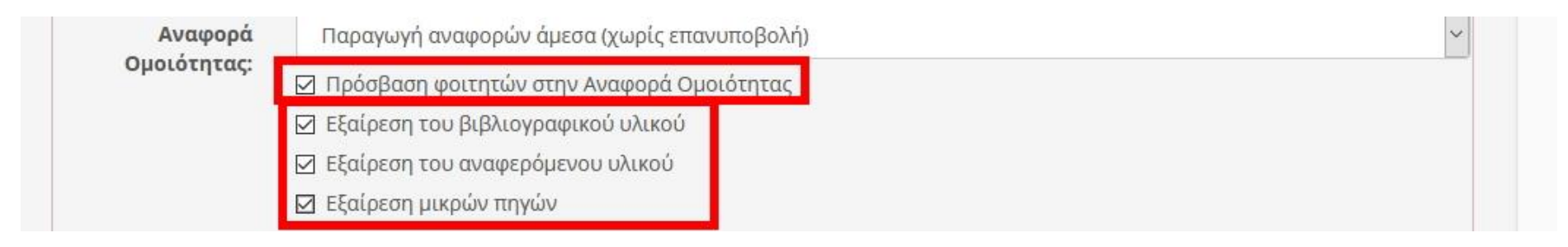

Από την αντιπαραβολή της εργασίας (Βλ. βήμα 7) μπορείτε να επιλέξετε:

- **Εξαίρεση του βιβλιογραφικού υλικού**(εξαιρείται το κείμενο που περιλαμβάνεται στη βιβλιογραφία)
- **Εξαίρεση του αναφερόμενου υλικού**(εξαιρείται το κείμενο που βρίσκεται εντός εισαγωγικών)
- **Εξαίρεση μικρών πηγών**(εξαιρούνται προσδιορισμένες λέξεις ή ποσοστό εργασίας)

Σημείωση: Μετά το καθορισμό των ρυθμίσεων επιλέξτε **Αποθήκευση**

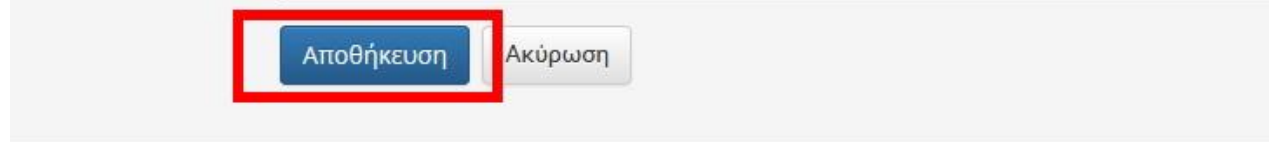

### <span id="page-14-0"></span>Επιπλέον ρυθμίσεις για τις εργασίες τύπου Turnitin

10. Από την εργασία που επιθυμείτε (π.χ. ΤΕΣΤ) επιλέξτε τον σύνδεσμο **Settings** και ακολούθως τον σύνδεσμο **Optional Settings. Σημείωση**:Τα πεδία με τις τιμές που καθορίσατε κατά τη **Δημιουργία της Εργασίας** (Βλ. βήματα 3-9), είναι απενεργοποιημένα. Για να τα τροποποιήσετε ξανά, επιλέξτε το εικονίδιο δίπλα από τα **Στοιχεία εργασίας**.

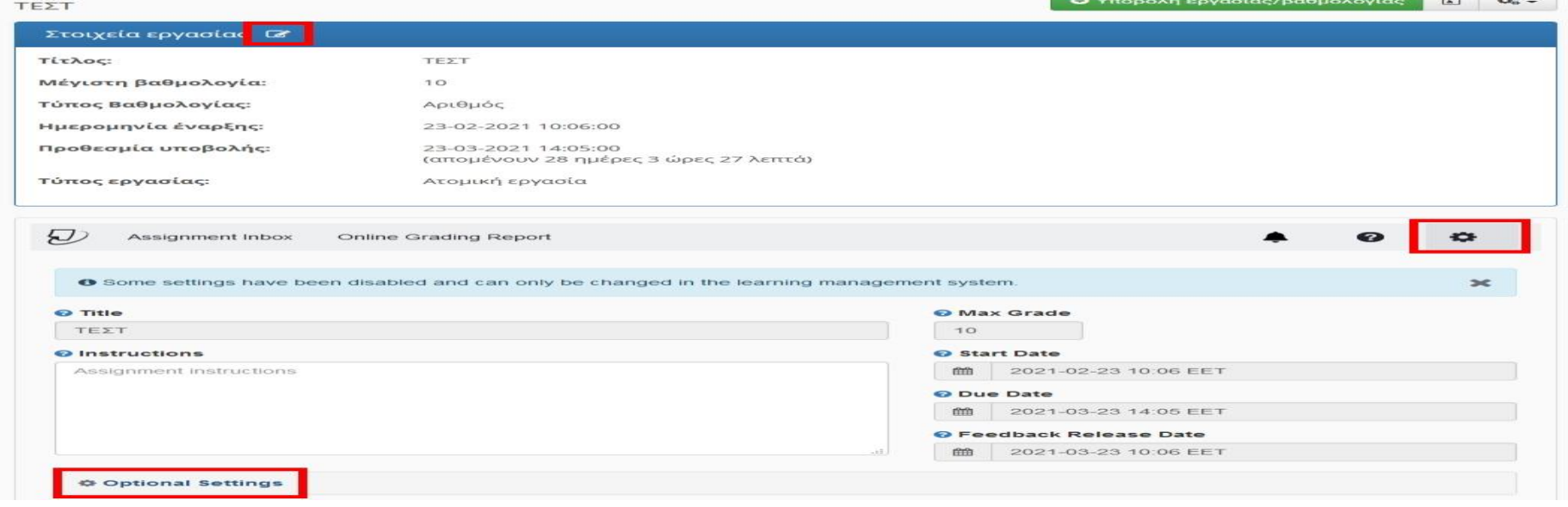

- 11. Από το πεδίο Submit papers to επιλέγετε αν οι εργασίες που υποβάλλουν οι φοιτητές θα αποθηκεύονται στη βάση δεδομένων του Turnitin:
	- **Standard Paper Repository** (θα γίνει αποθήκευση)[συνίσταται μόνο για την τελική εργασία –**γενικά συνιστάται η παρακάτω επιλογή «Do not store the submitted papers»,** καθώς τυχόν υποβολές θα παράγουν αναφορές ομοιότητας 100%]
	- **Do not store the submitted papers** (δεν θα γίνει αποθήκευση)

### **Προσοχή!!!**

**Σε περίπτωση λανθασμένης επιλογής δεν θα παρέχεται (διαχειριστικά) η δυνατότητα επικοινωνίας με το Turnitin για τη διαγραφή εργασιών προπτυχιακών μαθημάτων (όπως γίνεται για τις διατριβές)**

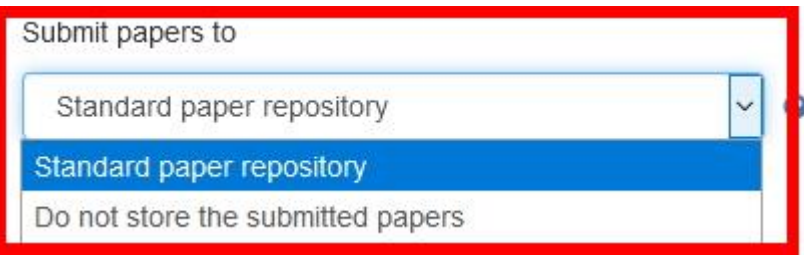

12. Η ενεργοποίηση της επιλογής **Allow submission of any file type** επιτρέπει την υποβολή εργασίας σε οποιοδήποτε τύπο αρχείου.

**Σημείωση**: Σε περίπτωση που δεν επιλέξετε τη συγκεκριμένη επιλογή, η εφαρμογή θα επιτρέψει την υποβολή, μόνο των τύπων των αρχείων που υποστηρίζει: **Text, Microsoft Word, PowerPoint, WordPerfect, PostScript, PDF, HTML, RTF, OpenOffice(ODT), Hangul(HWP).**

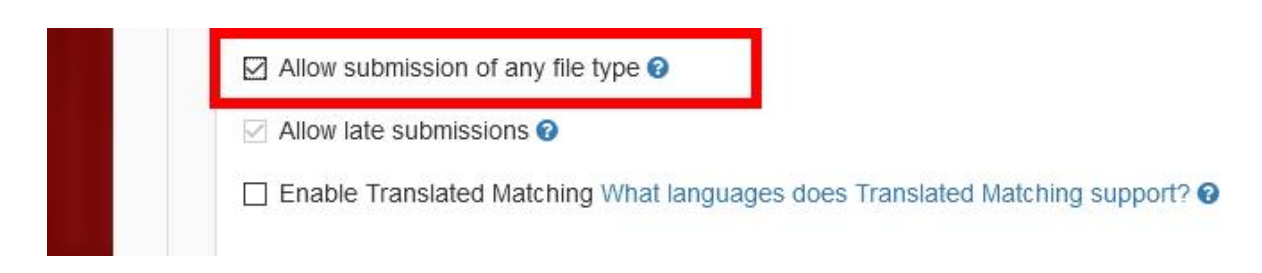

13. Με την ενεργοποίηση της επιλογής **Enable Translated Matching** , οι εργασίες που θα υποβάλλονται στην ελληνική γλώσσα θα μεταφράζονται από το **Turnitin** στην αγγλική. Ταυτόχρονα θα γίνεται και η σύγκριση (Βλ. βήμα 7) του μεταφρασμένου κειμένου με τις αγγλικές δημοσιεύσεις των βάσεων του **Turnitin.**

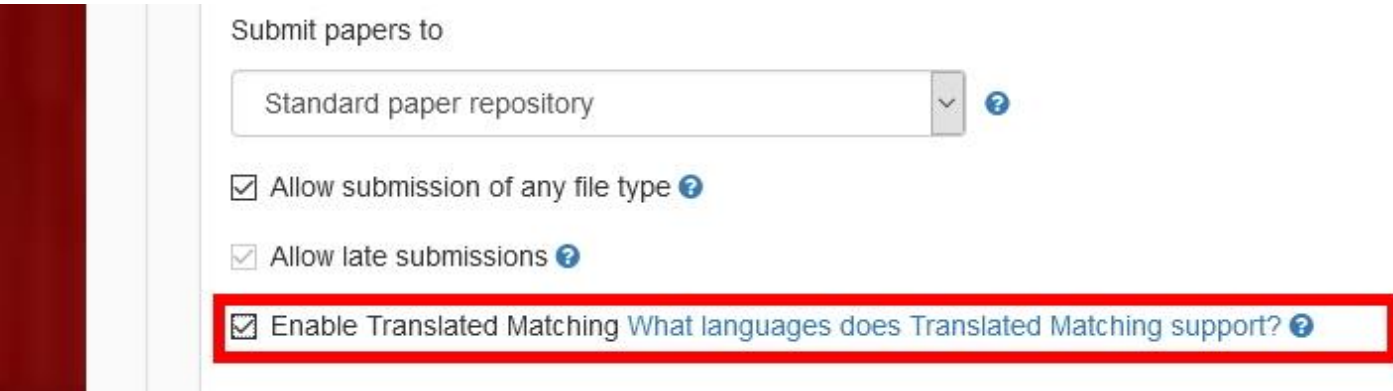

14. Με την ενεργοποίηση της επιλογής **Save these settings for future use** επιλέγετε την αποθήκευση των επιλογών σας για τις μελλοντικές σας εργασίες. Οι ρυθμίσεις θα λειτουργούν πλέον ως προεπιλεγμένες ρυθμίσεις.

**Σημείωση:** Μετά το καθορισμό των παραπάνω ρυθμίσεων, επιλέξτε **Submit**.

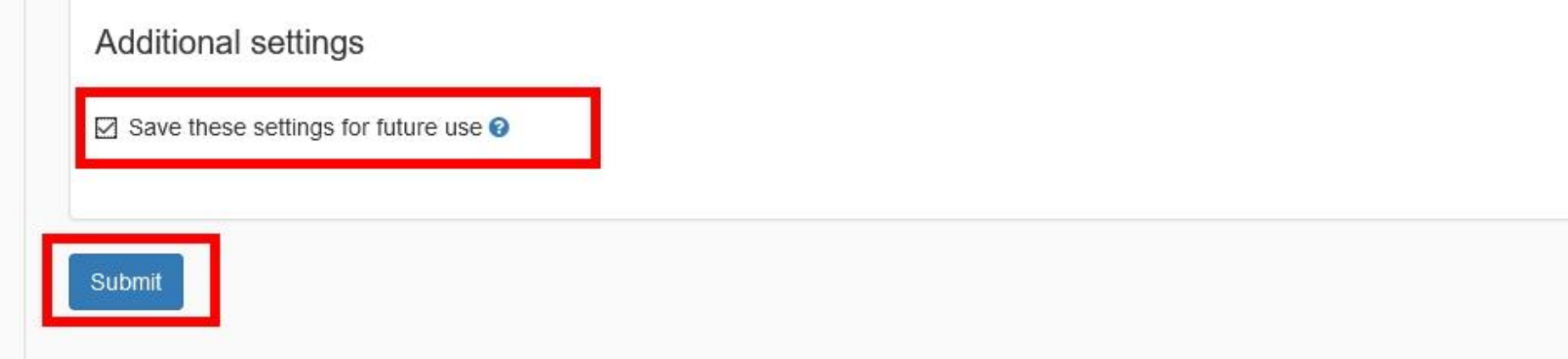

### <span id="page-19-0"></span>Πρόσβαση στις αναφορές ομοιότητας των εργασιών τύπου Turnitin

15. Επιλέξτε τον τίτλο της εργασίας που σας ενδιαφέρει (Βλ. βήματα 2 & 3). Για να δείτε τι έχουν υποβάλει οι φοιτητές σας, επιλέξτε τον σύνδεσμο **Assignment Inbox** και θα μεταφερθείτε στον πίνακα με τις εργασίες τους:

**Σημειώσεις:** Η στήλη **Viewed** δείχνει αν ο φοιτητής έχει δει την εργασία (δεν υποστηρίζεται).

Η στήλη **Similarity** υποδεικνύει για κάθε εργασία που υποβλήθηκε, το ποσοστό ομοιότητας μαζί με μία χρωματική ένδειξη (από μπλε: 0% ομοιότητα έως κόκκινο: 100% ομοιότητα).

Από τη στήλη **Options** μπορείτε να κάνετε **upload** (επανυποβολή εξ' ονόματος του φοιτητή), **download** ή **delete** της εργασίας.

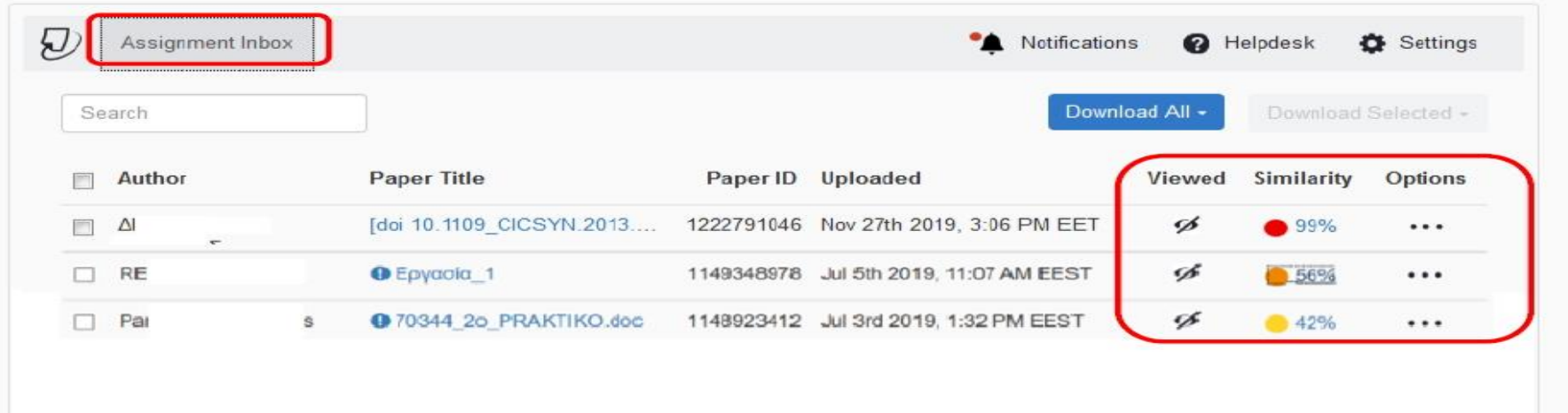

Σε περίπτωση που η **Αναφορά Ομοιότητας** μιας εργασίας (Similarity Report)είναι υπό δημιουργία, κάτω από τη στήλη **Similarity**, εμφανίζεται το εικονίδιο ενός ρολογιού.

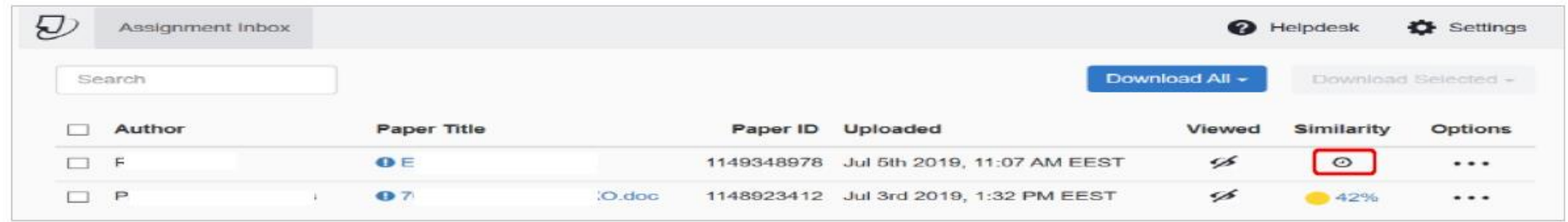

Για να ανοίξετε την **Αναφορά Ομοιότητας** μιας εργασίας (Similarity Report) πατήστε στο αντίστοιχο ποσοστό.

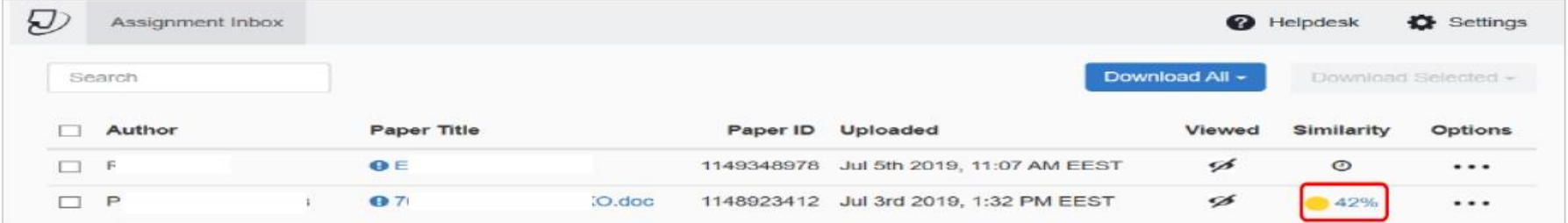

Σημείωση:

.

Επισημαίνεται ότι το σύστημα **Turnitin** δεν εντοπίζει λογοκλοπή αλλά παράγει **Αναφορές Ομοιότητας** (similarity reports) των εργασιών που υποβάλλονται σε σχέση με τα περιεχόμενα της βάσης δεδομένων του **Turnitin** (Βλ. βήμα 7).

Πατώντας στο ποσοστό επί της % της Αναφοράς Ομοιότητας θα δείτε την αναλυτική παρουσίαση ομοιότητας του αρχείου που υπέβαλε ο φοιτητής.

#### **Σημείωση:**

Επισημαίνεται ότι κάθε διδάσκων θα πρέπει να εξετάζει με ιδιαίτερη προσοχή τις αναφορές που εμφανίζουν μεγάλο ποσοστό ομοιότητας και κυρίως το που ακριβώς εντοπίστηκαν τα ίδια κείμενα (Βλ. περισσότερα [εδώ](https://www.turnitin.com/blog/top-15-misconceptions-about-turnitin)).

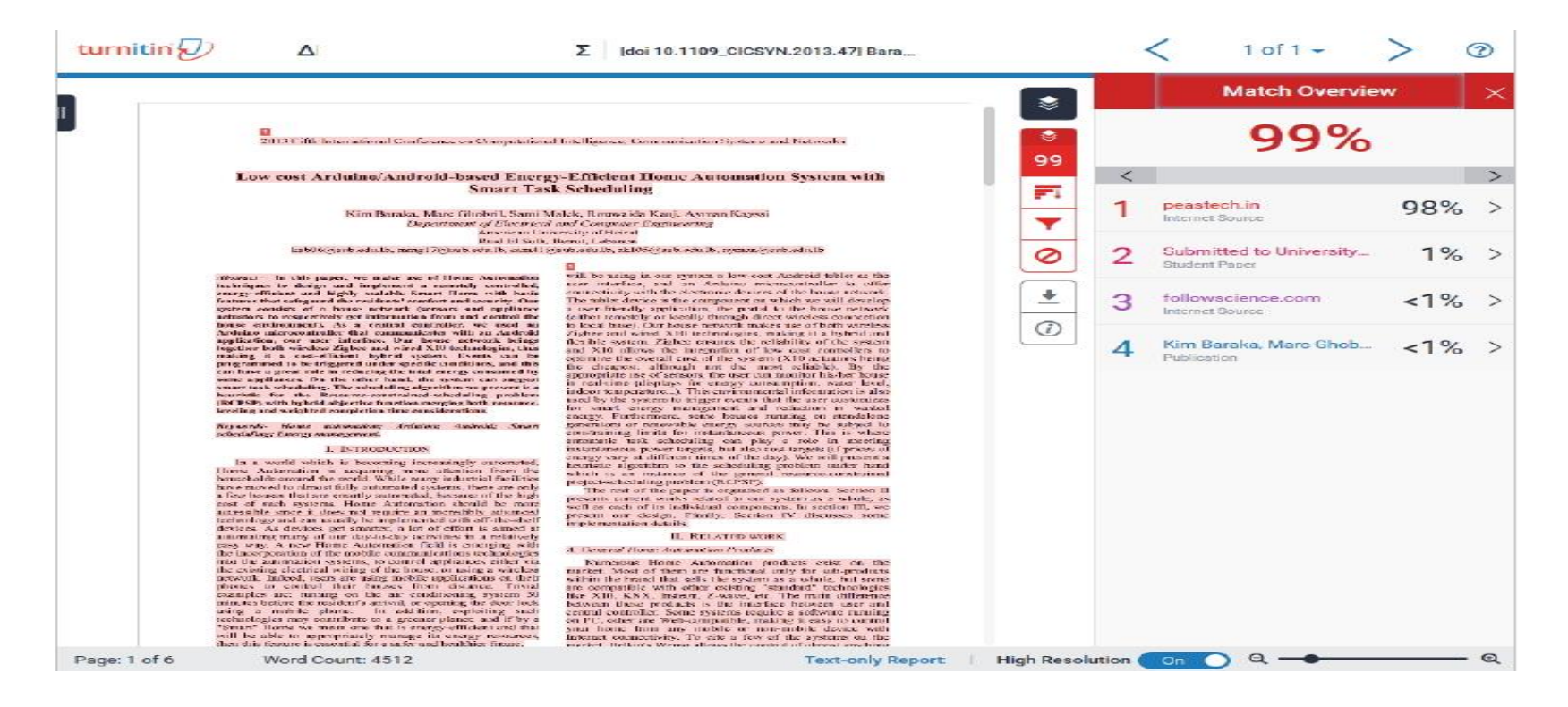

<span id="page-22-0"></span>Περισσότερες οδηγίες χρήσης

Επιπλέον οδηγίες χρήσης του Turnitin θα βρείτε στα εγχειρίδια του GUNet για το eClass. H πρόσβαση επιτυγχάνεται από την επιλογή Εγχειρίδια [\(https://eclass.uop.gr/info/manual.php](https://eclass.uop.gr/info/manual.php) ) του μενού Βασικές Επιλογές του eClass [\(https://eclass.uop.gr/](https://eclass.uop.gr/)

**Για εκπαιδευτές**:<https://docs.openeclass.org/el/3.7/teacher/assignments/turnitin>

**Για εκπαιδευόμενους**:<https://docs.openeclass.org/el/3.7/student/assignments/turnitin>